**ZWCAD** 

# **ZWCAD Quick Start Guide**

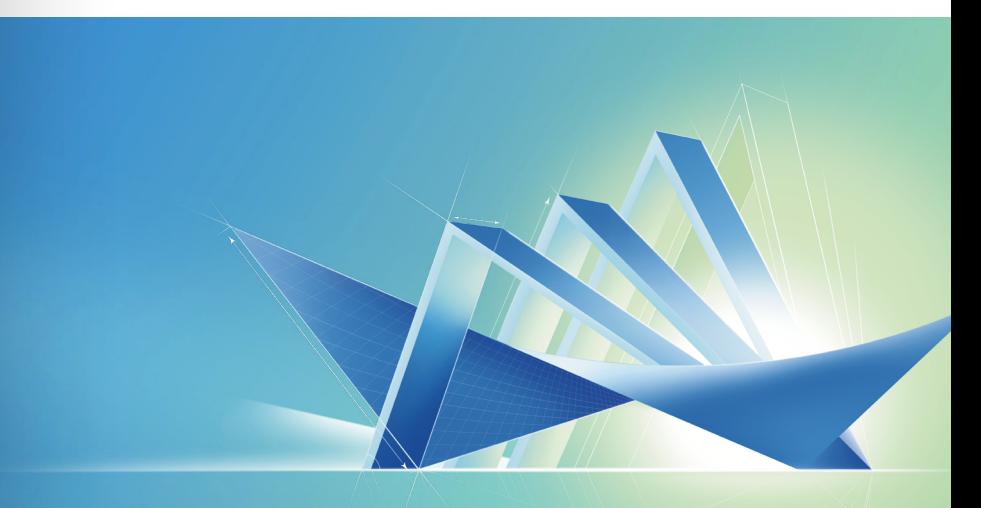

## **ZWSOFT CO., LTD.(Guangzhou)**

Room 01-08, 32/F, Pearl River Tower, No.15, Zhujiang West Road, Tianhe District, Guangzhou, China, 510623 +86-20-38289780 +86-20-38288676 sales@zwsoft.com www.zwsoft.com

## **Contents**

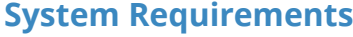

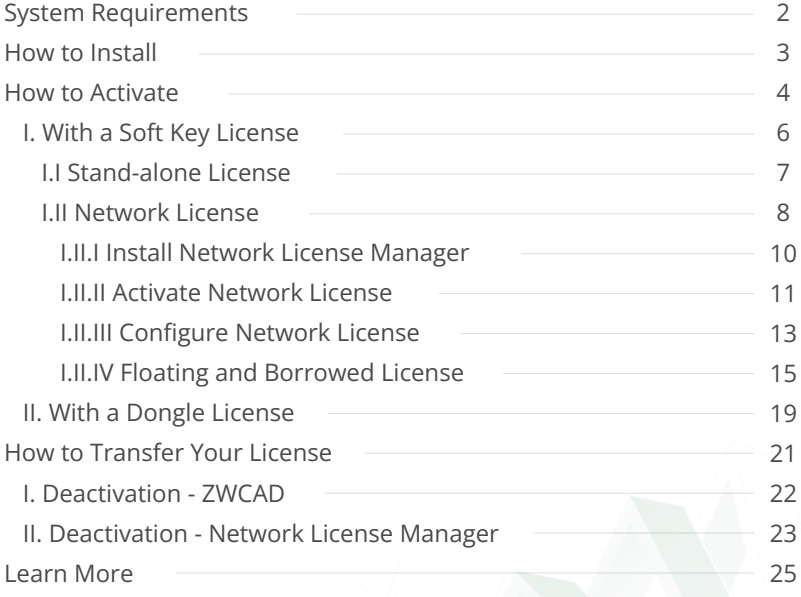

13 15 19

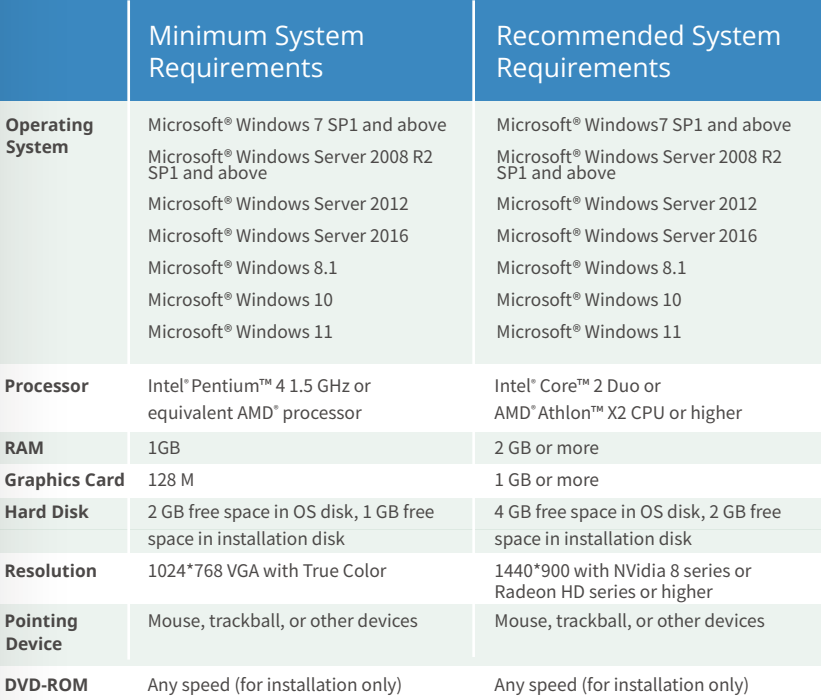

## **How to Activate**

## **How to Install**

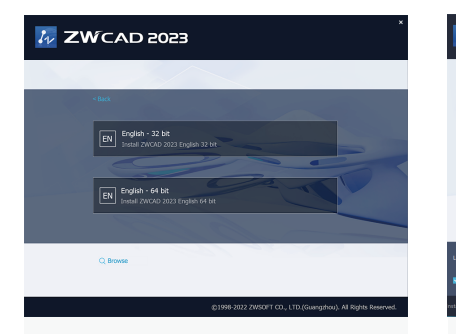

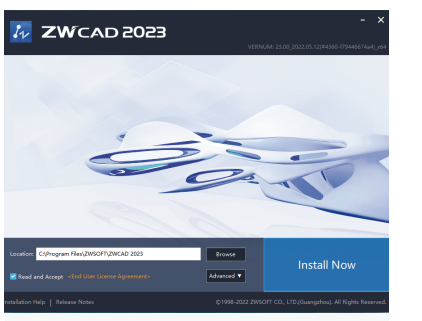

#### Choose 32 bit or 64 bit version that fits your operation system. **STEP 1 STEP 2**

Specify the installation path, check **Read and Accept,** and click [Install Now] to execute installation.

#### $k_{\nu}$  ZWCAD 2023

#### v Installation Completed

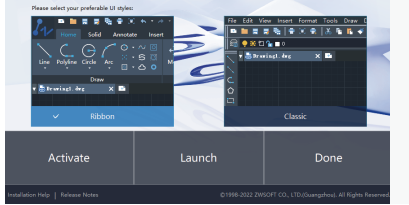

## **STEP 3**

Click [Activate] to launch ZWCAD and activate a license, [Launch] to launch ZWCAD, or [Done] to complete the installation.

#### There are 2 ways to activate ZWCAD.

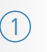

#### XXXX-XXXX-XXXX-XXXX-XXXX-XXXX

#### **Soft Key Activation** A 24-character license code is used to activate.

 $(2)$ 

ਟੋ⊃ **XXXXXXXX** 

**Dongle Activation** A dongle and an 8-character license code are used to activate.

## **How to Activate**

## **I. With a Soft Key License**

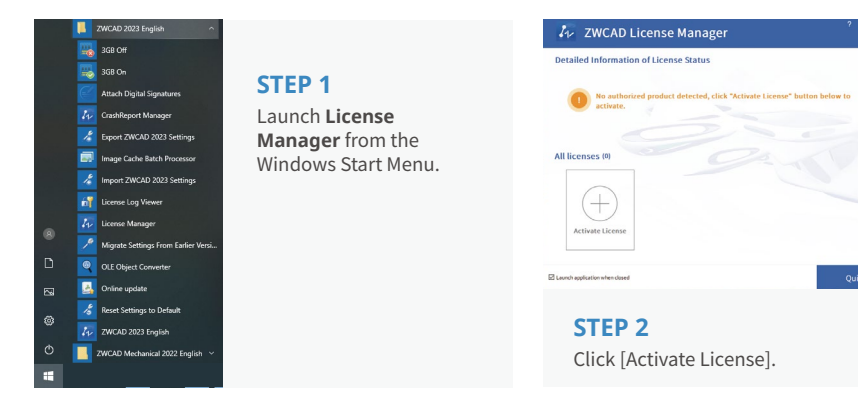

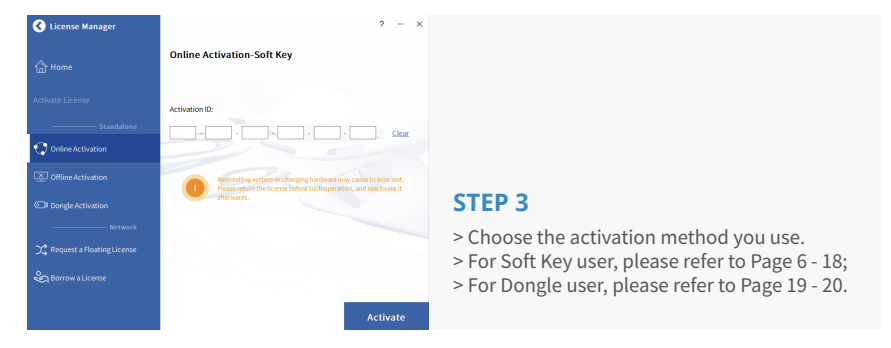

There are 2 licensing options for Soft Key license.

#### **Stand-alone (Page 7)**

You need to activate each computer with an individual license.

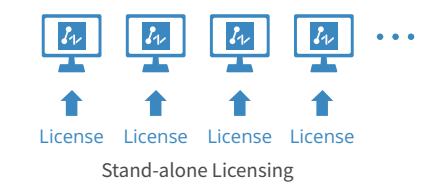

#### **Network (Page 8 - 14)**

You need to activate the license on a server first, then come back to the client side to obtain a license from the server via a network connection.

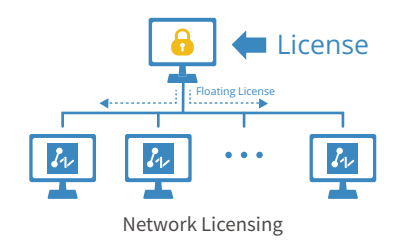

## **I.I Stand-alone License**

## **I.II Network License**

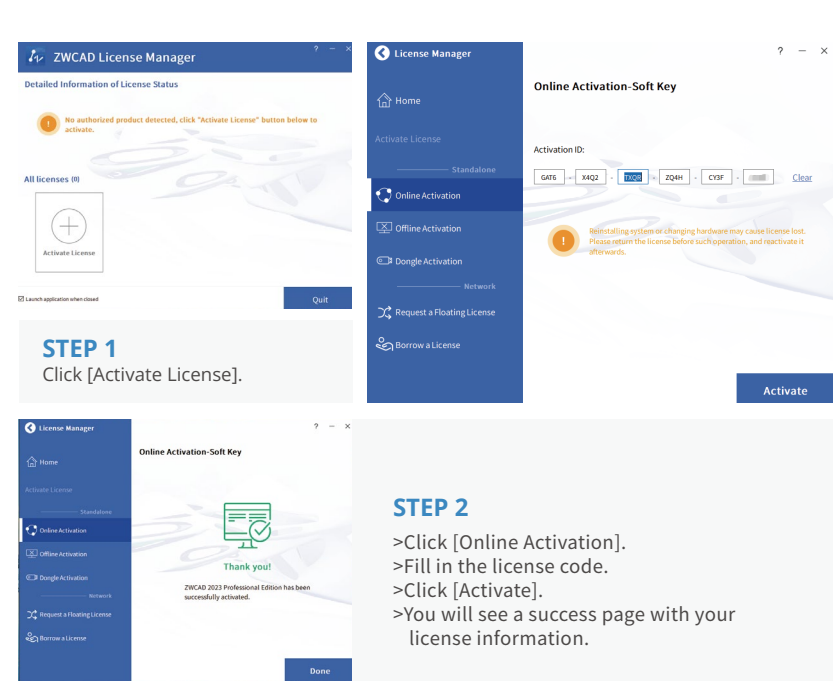

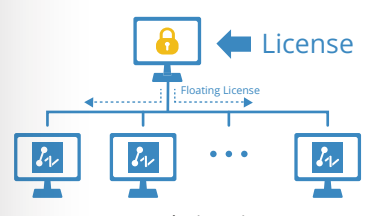

Network Licensing

Please refer to the flowchart below.

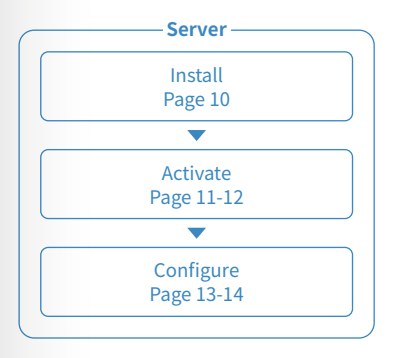

Network License means the clients get their licenses from a network server that is authorized with a ZWCAD Network License. A Network License is ideal for medium to large organizations with many users. Admin can manage licenses by allowing, limiting or reserving license seats for specific users or groups.

A Network License Manager (NLM) should be installed on the server and both the server and the client need to be configured to enable licensing.

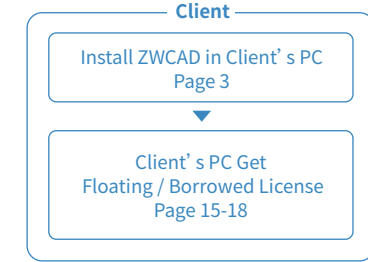

Activation - Network

Activation

**8**

Activation - Stand-alone

**7**

**!** The activation should be processed with Internet access. If the Internet access is limited, please choose Offline Activation and follow the guide to activate.

## **I.II Network License**

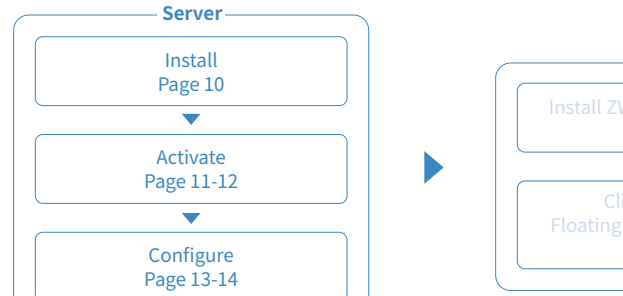

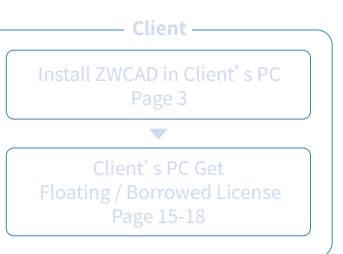

## **I.II.I Install Network License Manager**

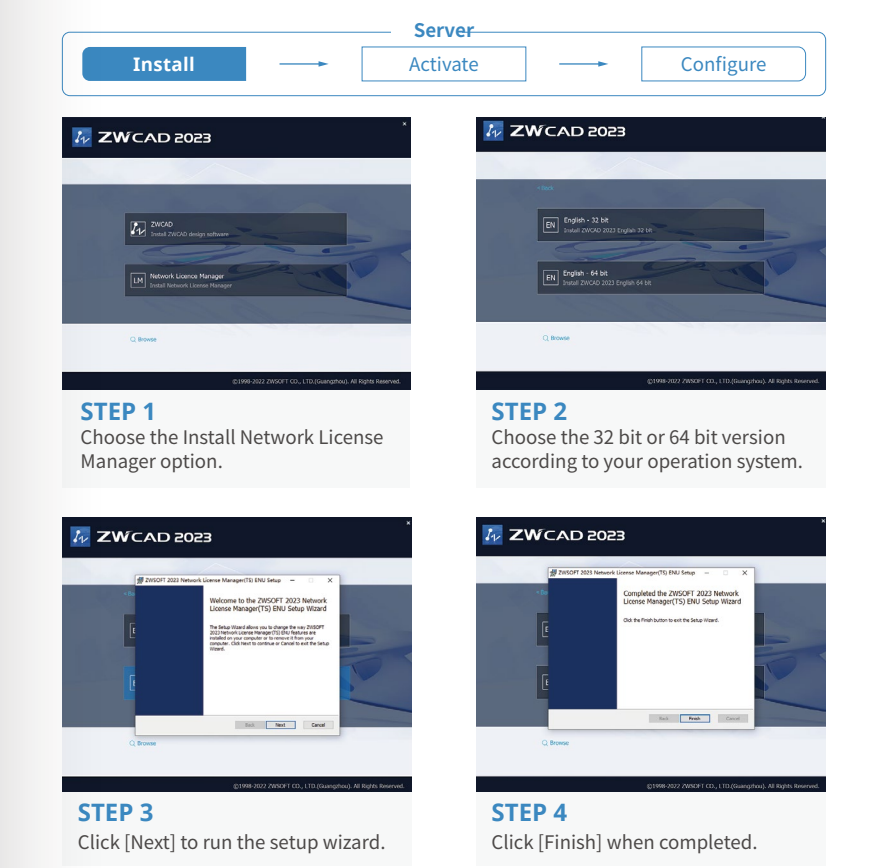

## **I.II.II Activate Network License I.II.II Activate Network License**

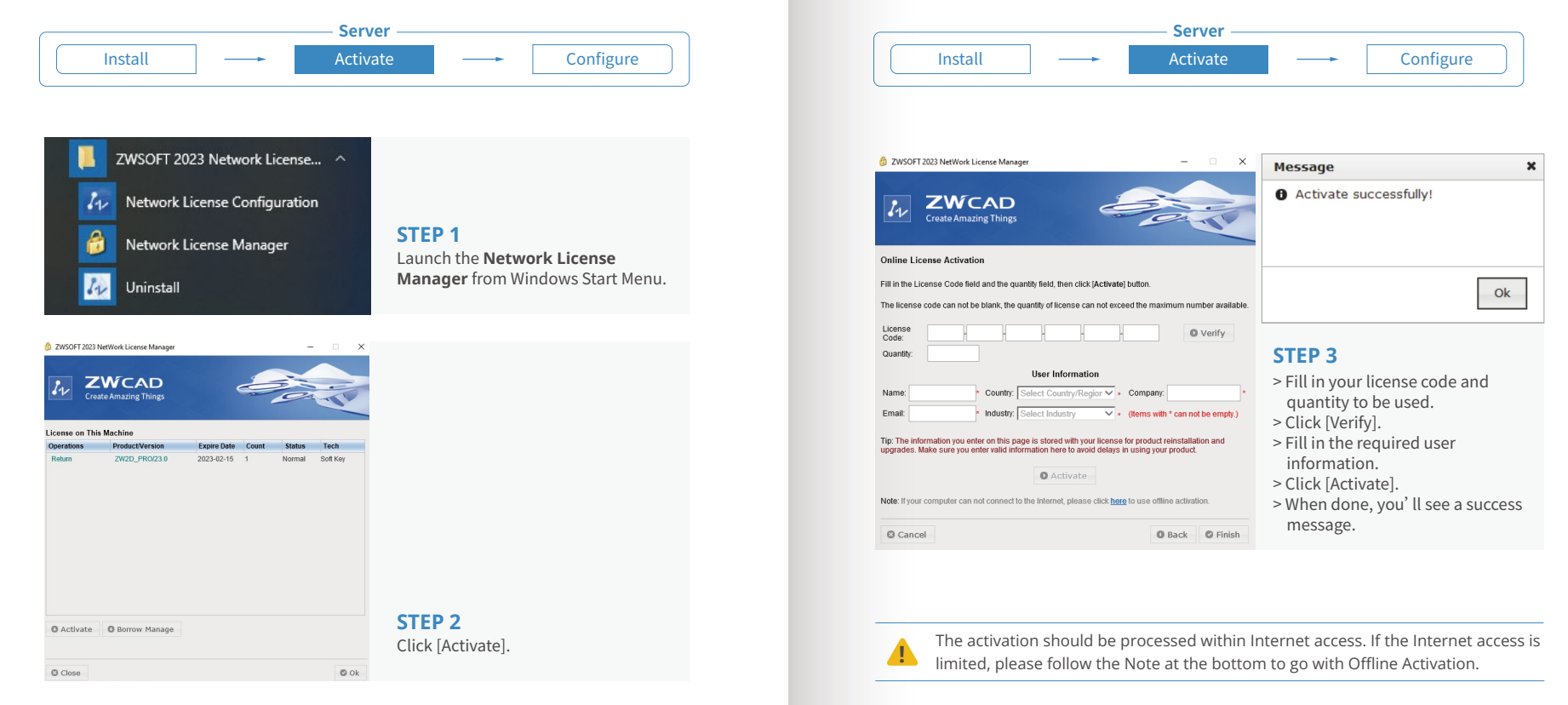

# **I.II.III Configure Network License**

## **I.II.III Configure Network License**

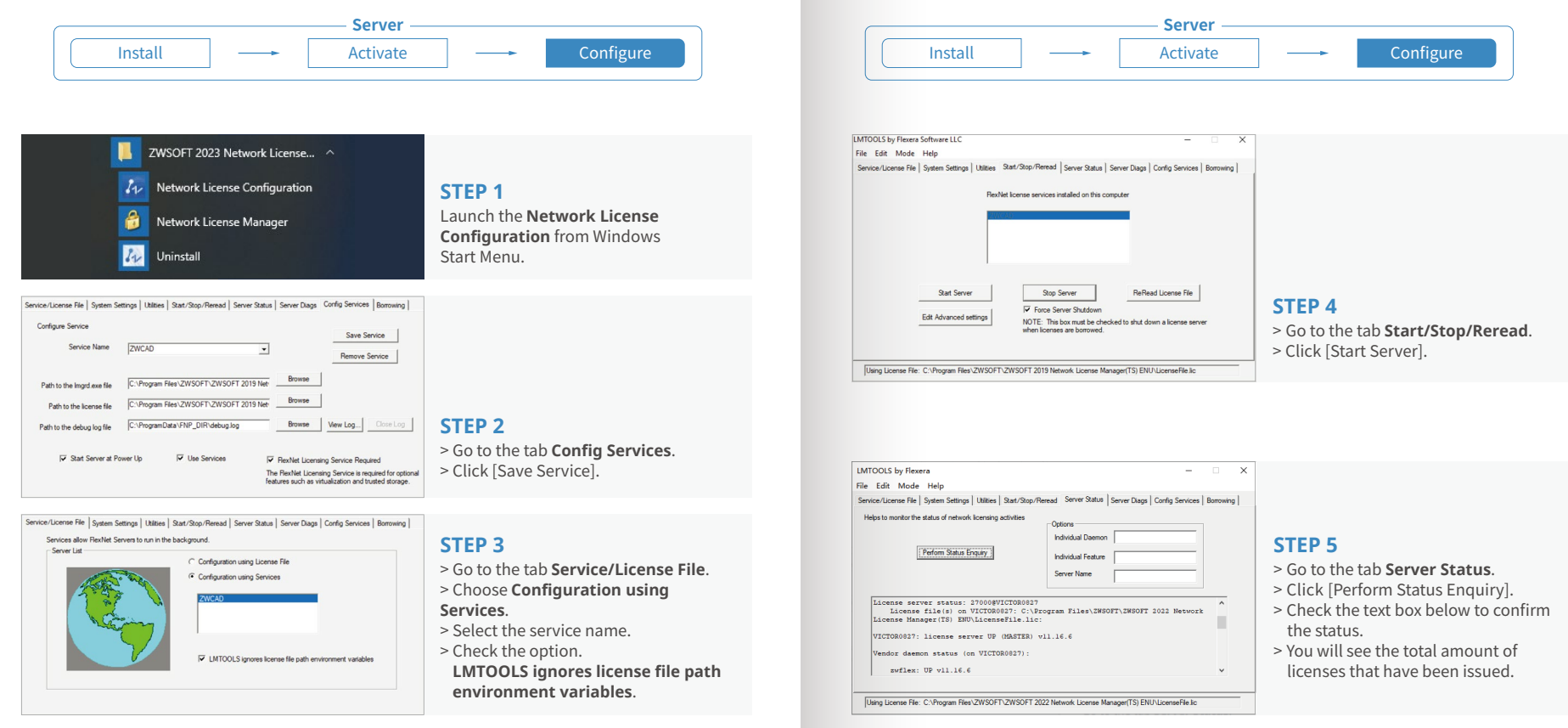

Activation - Network

ctivation

## **I.II.IV Floating and Borrowed License**

**I.II.IV Floating and Borrowed License**

There are 2 ways to obtain license from server, which are Floating and Borrowed. You can choose one of them to activate the ZWCAD on the client side.

#### **Floating:**

The client side can obtain a license from the server automatically when they start ZWCAD. The server dynamically allocates a network license, reclaims the license when the product is inactive and re-allocates it. Network connection between clients and server is always required, which is suitable for in-house working.

#### **Borrowed:**

The client side can obtain a license from the server manually and store it locally for a specified period of time (maximum 180 days), so that it can still have the authorization when disconnected from the server, which is suitable for outdoor working.

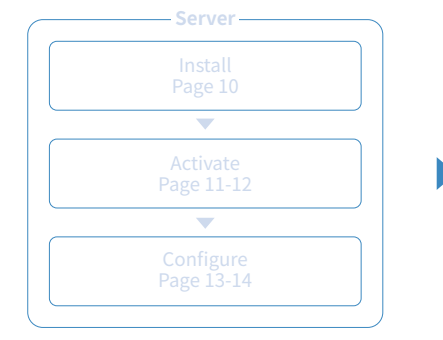

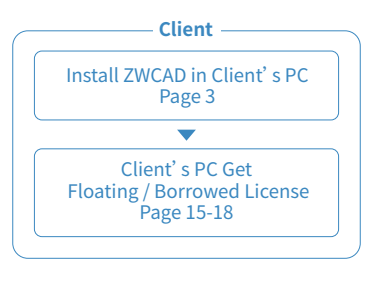

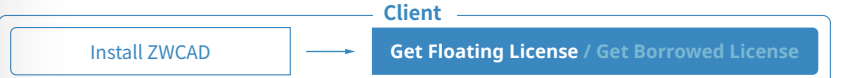

#### **STEP 1**

Install ZWCAD according to the installation instruction from Page 3.

#### **STEP 2**

Launch the license manager according to the instruction from Page 5 and choose **Activate License**.

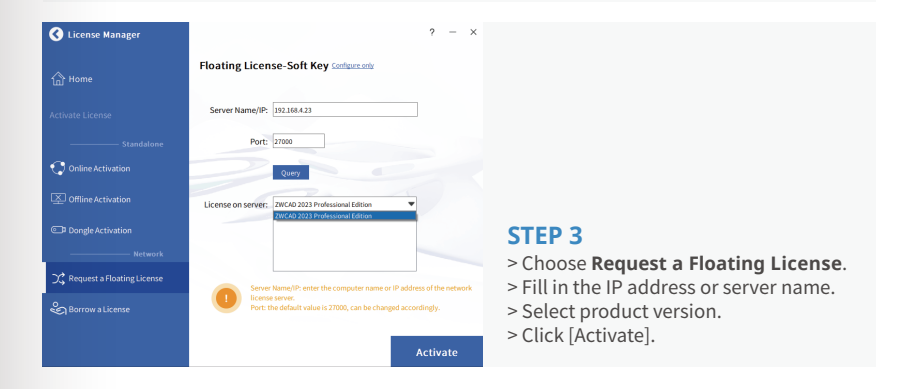

## **I.II.IV Floating and Borrowed License**

## **I.II.IV Floating and Borrowed License**

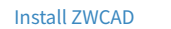

**Get Floating License / Get Borrowed License Install ZWCAD** 

#### **STEP 1**

Install ZWCAD according to the installation instruction from Page 3.

#### **STEP 2**

Launch the license manager according to the instruction from Page 5 and choose **Activate License**.

**Client**

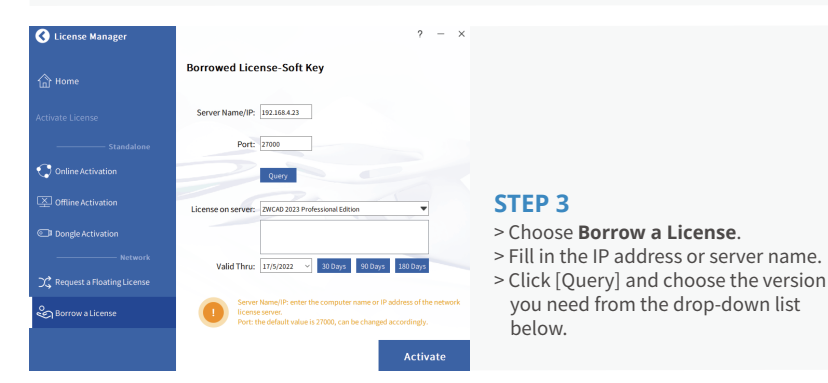

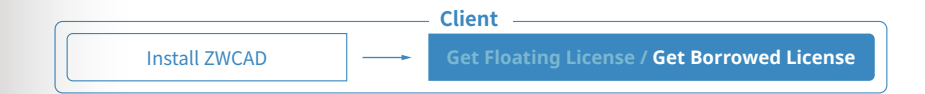

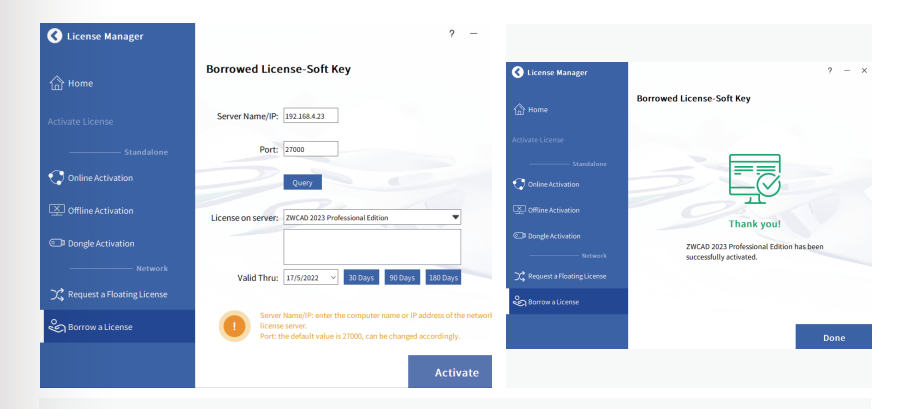

#### **STEP 4**

- > Specify the validity period you want to use ZWCAD on your computer (maximum 180 days).
- > Click [Activate].

**!** Do not change the default Port value 27000, unless is has been specified.

## **II. With a Dongle License**

# **II. With a Dongle License**

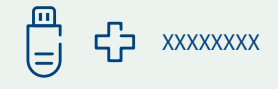

Dongle only supports stand-alone license. (No network license available)

The Product ID can be detected in License Manager after inserting the dongle into the computer.

#### **STEP 1**

Plug the dongle into your computer, and wait until the light on the dongle stops blinking.

#### **STEP 2**

Follow the introductions from Page 5 and choose [Dongle Activation].

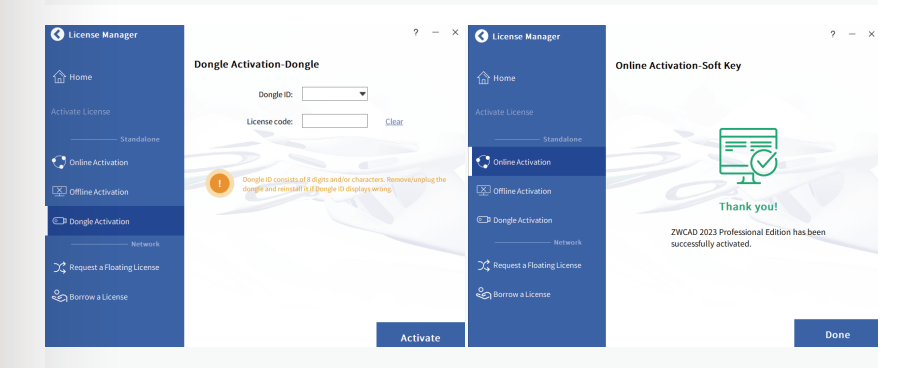

## **STEP 3**

> Make sure the Product ID is detected and displayed.

> Input the corresponding license code into the License Code blank. >Click [Activate].

## **How to Transfer Your License I. Deactivation - ZWCAD**

If you plan to install your current ZWCAD onto another computer or have to do it because of a software or hardware change, e.g. replacing or reformatting a system hard drive, you need to transfer your license(s).

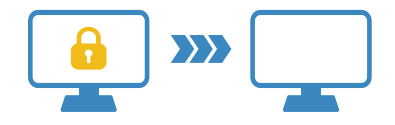

To transfer, you can deactivate your current license on client side, or on server, then activate it again on any new computer.

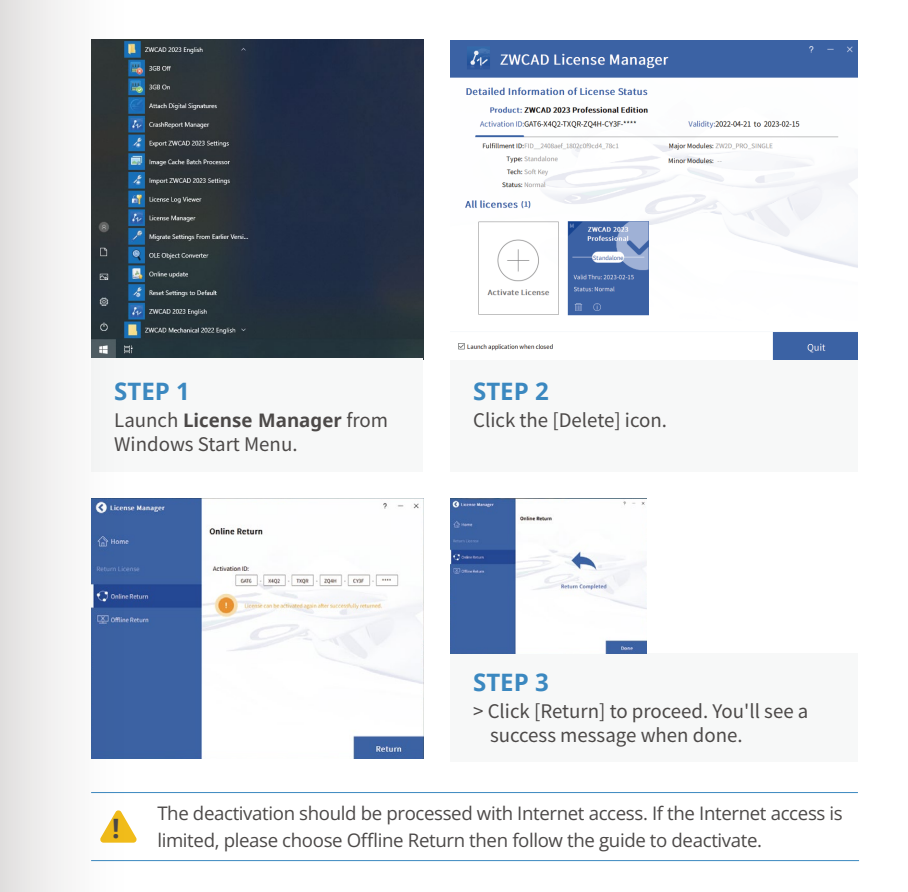

# Deactivation **21**

Deactiv

## **II. Deactivation – Network License Manager**

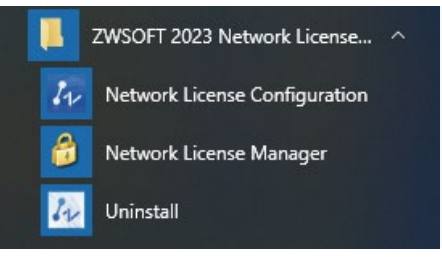

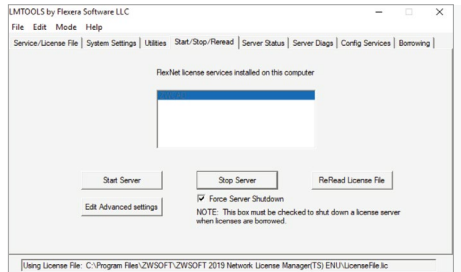

ZWSOFT 2023 Network License... ^

Network License Configuration

Network License Manager

Uninstall

#### **STEP 2**

**STEP 3**

**STEP 1**

> Go to the tab **Start/Stop/Reread**. > Check **Force Server Shutdown**. > Click [Stop Server].

Launch the **Network License Manager**.

from Windows Start Menu.

Launch the **Network License** 

**Configuration** from Windows Start Menu.

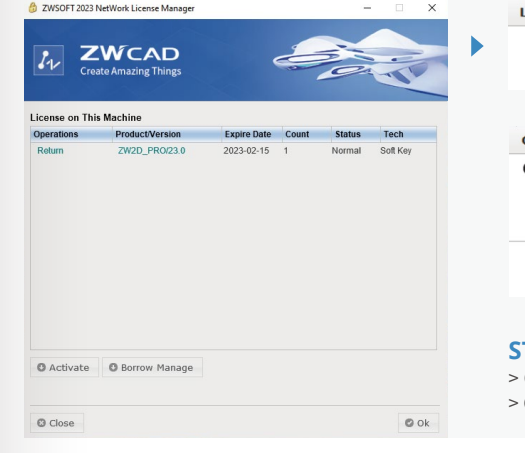

 $\pmb{\times}$ 

Ok

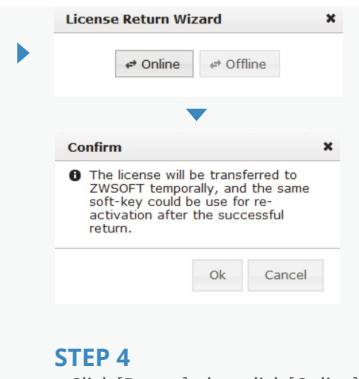

> Click [Return], then click [Online]. > Click [OK] to proceed.

**Message O** Return license successfully!

**STEP 5**

You'll see a success message when done.

**!** The deactivation should be processed with Internet access. If the Internet access is limited, please choose the Offline way then follow the guide to deactivate.

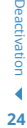

## **II. Deactivation – Network License Manager**

**23**

Deactivation

 $I_{12}$ 

## **Learn More**

If you want to learn more about Installation and Activation, please launch ZWCAD then press F1or input Help to open the Help system.

You can find the Installation and Registration Guide from the menu on the left side, or visit:

www.zwsoft.com/support/zwcad-instruction-installation

#### in A  $\leftarrow$

**A ZWOAD Hale** ▶ What's New **E**Commande

ArcGIS

> System Variables **Everage Trunk** 

4 Installation and Registration

> Network Licensing Guide Denloyment (Enr advanced user)

License Log Viewer **F. Developer Help** 

El User Guide

**Environmental Constitution** 

Introduction > System Requirements **Material Street Projects** > Stand-alone Licensing Guide

 $\Omega$ 

## $\sqrt{4}$  ZWCAD 2023 Help

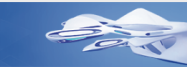

#### **Installation And Registration Guide**

#### **Introduction**

There are two kinds of licenses: Stand-alone License and Network License. Either Stand-alone License or Network License, the product has no difference in functions. Users can choose anyone corresponding to their needs.

You can use ZWCAD in trial mode for 30 days. During the trial period, the product performs as an activated one

#### **Stand-alone License**

Stand-alone License users can obtain a license by providing an activation ID or installing a dongle. Using either an activation ID or a dongle, the authorization can be transferred from one computer to another.

For the Stand-alone License, you should return the original authorization before activating it on another computer with the same activation ID.

#### Network License

Network License users can obtain a license from the authorized server. The one with an activation ID can not only distribute but also borrow licenses to workstations.

Workstations can obtain licenses from an authorized server when they connect to this authorized server, which is called Floating License. An authorized server dynamically allocates a network license, reclaims the license when the product is inactive and re-allocates it.

Workstations can obtain licenses from an authorized server and store the authorized information, which is called Borrowing License. The workstation can still have authorization as it has a stand-alone license when disconnected from the server.

Content Index Favorite Result

C 1998-2022 Copyright ZWSOFT CO., LTD.(Guangzhou). All Rights Reserved.